## 画像データの作成について(模型写真例)

- 1. Photoshopの「新規」で、
	- ・幅 640pixel 以下(顔写真の場合は 90pixel 以下)
	- ・高さ 480pixel 以下(顔写真の場合は 120pixel 以下)
	- ・カラーモード:グレースケール
	- ・カンバスカラー:透明

に設定します。

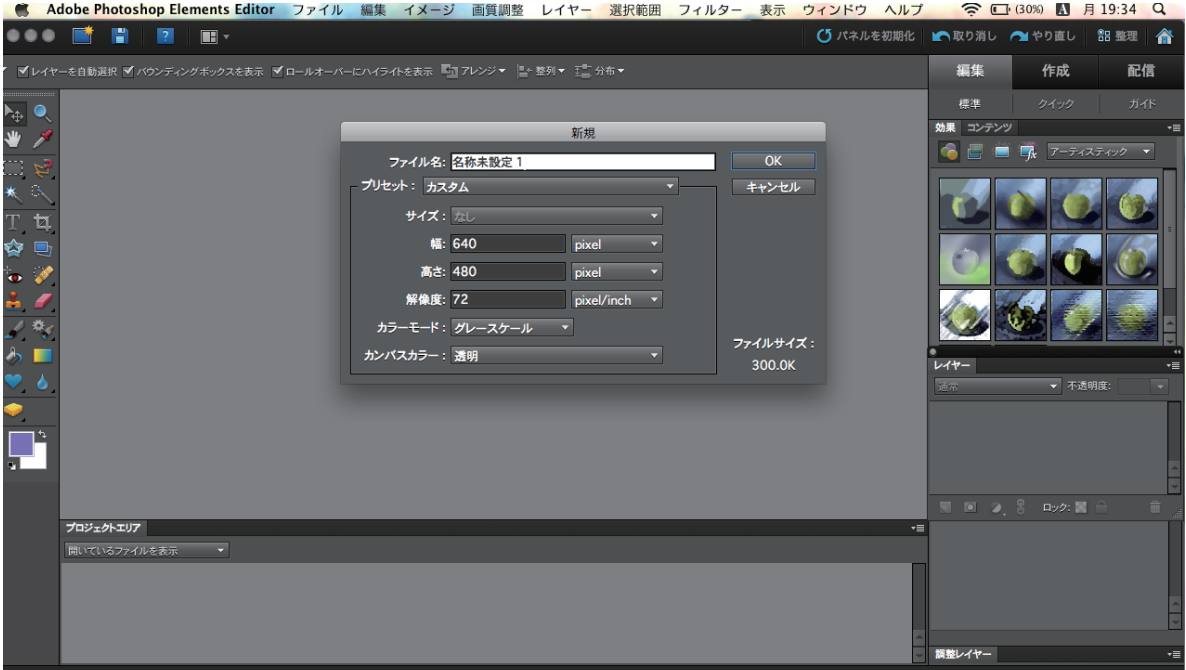

2. 登録したい模型写真を配置します。

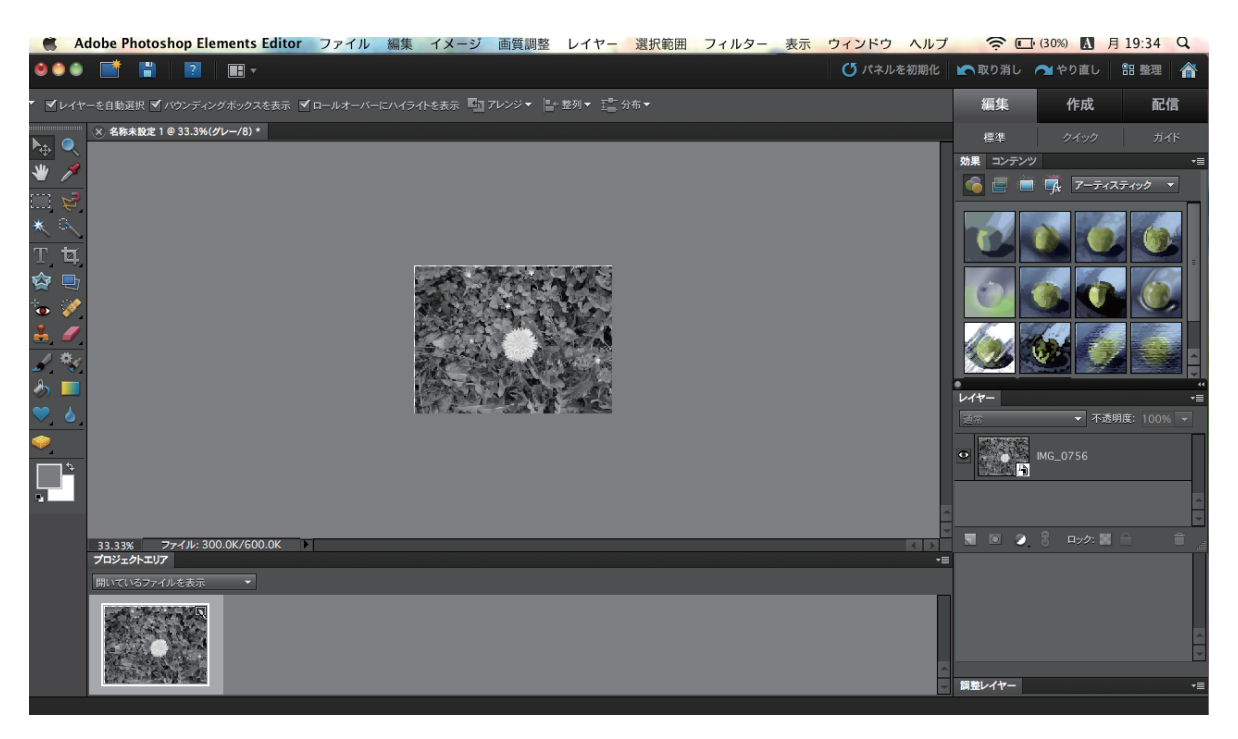

3.ファイル名を半角英数字にし、フォーマットを「PhotoshopEPS 」にして保存してください。

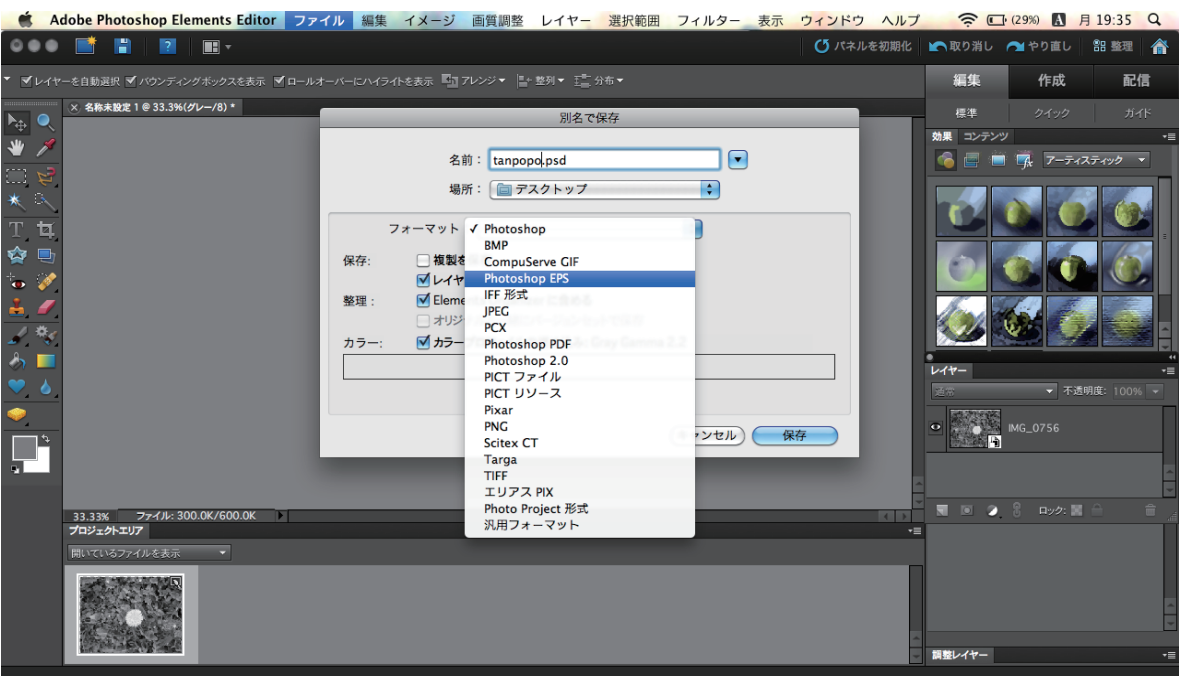

4.ファイル情報で、サイズが 1MB 以下になっていることを確認してください。 (1MB 以上の場合は、画像解像度などを再編集してください。)